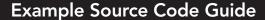

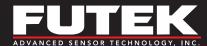

# INTRODUCTION

This guide will assist with the creation of a Microsoft Visual Studio Project. The source code can be found on the FUTEK website for the following examples:

#### **USB Examples**

- Visual Basic https://www.futek.com/files/downloads/SENSIT\_USB\_Visual\_Basic.zip
- Visual C# https://www.futek.com/files/downloads/SENSIT\_USB\_Visual\_CSharp.zip
- Visual C++ https://www.futek.com/files/downloads/SENSIT\_USB\_Visual\_CPP.zip
- IronPython https://www.futek.com/files/downloads/SENSIT\_USB\_IronPython.zip

# **IPM/IHH Examples**

- Visual Basic https://www.futek.com/files/downloads/SENSIT\_IHH\_IPM\_Visual\_Basic.zip
- Visual C#
   https://www.futek.com/files/downloads/SENSIT\_IHH\_IPM\_Visual\_CSharp.zip
- Visual C++ https://www.futek.com/files/downloads/SENSIT\_IHH\_IPM\_Visual\_CPP.zip
- IronPython https://www.futek.com/files/downloads/SENSIT\_IHH\_IPM\_IronPython.zip

#### **SYSTEM REQUIREMENTS**

- Operating System: Please see operating system requirement for chosen .NET Framework Versions and Dependencies.
- .NET Framework 2.0: To download the latest FUTEK USB DLL visit: http://www.futek.com/files/Downloads/USBDLL2.0.zip
- .NET Framework 4.0: To download the latest FUTEK USB DLL visit: http://www.futek.com/files/Downloads/USBDLL4.0.zip
- .NET Framework Versions and Dependencies: To see which .NET Framework version your Visual Studio version supports visit: <a href="https://msdn.microsoft.com/en-us/library/bb822049(v=vs.110).aspx">https://msdn.microsoft.com/en-us/library/bb822049(v=vs.110).aspx</a>

#### **API REFERENCE**

- To view the complete API Documentation visit:

  <a href="http://www.futek.com/files/docs/API/FUTEK\_USB\_DLL/webframe.">http://www.futek.com/files/docs/API/FUTEK\_USB\_DLL/webframe.</a>

  <a href="http://www.futek.com/files/docs/API/FUTEK\_USB\_DLL/webframe.">http://www.futek.com/files/docs/API/FUTEK\_USB\_DLL/webframe.</a>

  <a href="http://www.futek.com/files/docs/API/FUTEK\_USB\_DLL/webframe.">http://www.futek.com/files/docs/API/FUTEK\_USB\_DLL/webframe.</a>

  <a href="http://www.futek.com/files/docs/API/FUTEK\_USB\_DLL/webframe.">http://www.futek.com/files/docs/API/FUTEK\_USB\_DLL/webframe.</a>

  <a href="http://www.futek.com/files/docs/API/FUTEK\_USB\_DLL/webframe.">http://www.futek.com/files/docs/API/FUTEK\_USB\_DLL/webframe.</a>

  <a href="http://www.futek.com/files/docs/API/FUTEK\_USB\_DLL/webframe.">http://www.futek.com/files/docs/API/FUTEK\_USB\_DLL/webframe.</a>

  <a href="http://www.futek.com/files/docs/API/FUTEK\_USB\_DLL/webframe.">http://www.futek.com/files/docs/API/FUTEK\_USB\_DLL/webframe.</a>

  <a href="http://www.futek.com/files/docs/API/FUTEK\_USB\_DLL/webframe.">http://www.futek.com/files/docs/API/FUTEK\_USB\_DLL/webframe.</a>

  <a href="http://www.futek.com/files/docs/API/FUTEK\_USB\_DLL/webframe.">http://www.futek.com/files/docs/API/FUTEK\_USB\_DLL/webframe.</a>

  <a href="http://www.futek.com/files/docs/API/FUTEK\_USB\_DLL/webframe.">http://www.futek.com/files/docs/API/FUTEK\_USB\_DLL/webframe.</a>

  <a href="http://www.futek.com/files/docs/API/FUTEK\_USB\_DLL/webframe.">http://www.futek.com/files/docs/API/FUTEK\_USB\_DLL/webframe.</a>

  <a href="http://www.futek.com/files/docs/API/FUTEK\_USB\_DLL/webframe.">http://www.futek.com/files/docs/API/FUTEK\_USB\_DLL/webframe.</a>

  <a href="http://www.futek.com/files/docs/API/FUTEK\_USB\_DLL/webframe.">http://www.futek.com/files/docs/API/FUTEK\_USB\_DLL/webframe.</a>

  <a href="http://www.futek.com/files/docs/API/FUTEK\_USB\_DLL/webframe.">http://www.futek.com/files/docs/API/FUTEK\_USB\_DLL/webframe.</a>

  <a href="http://www.futek.com/files/docs/API/FUTEK\_USB\_DLL/webframe.">http://www.futek.com/files/docs/API/F
- To view the .NET Assembly Release History visit:
   <a href="http://www.futek.com/files/docs/API/FUTEK\_USB\_DLL/webframe.html#ReleaseHistory.html">http://www.futek.com/files/docs/API/FUTEK\_USB\_DLL/webframe.html#ReleaseHistory.html</a>

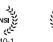

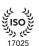

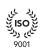

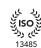

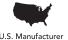

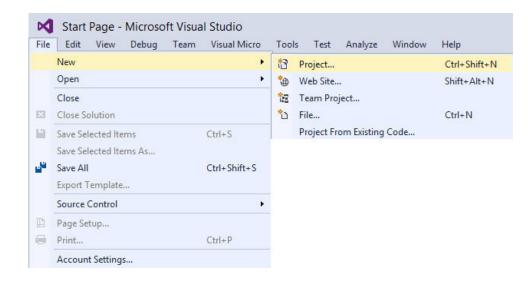

- Open Microsoft Visual Studio.
- Go to File > New > Project...

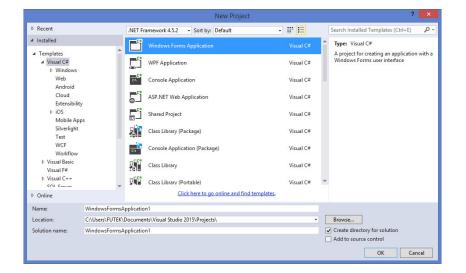

# **VISUAL C#**

- Select Visual C# on the left panel.
- Select **Windows Forms Application** and then give the project your desired name and click **OK**.

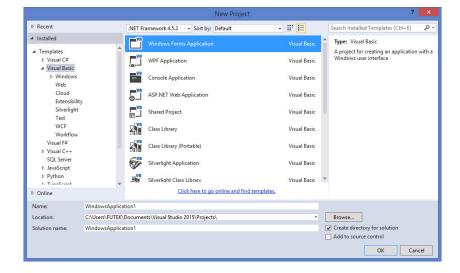

# **VISUAL BASIC**

- Select **Visual Basic** on the left panel.
- Select Windows Forms Application and then give the project your desired name and click OK.

Remove Default Files

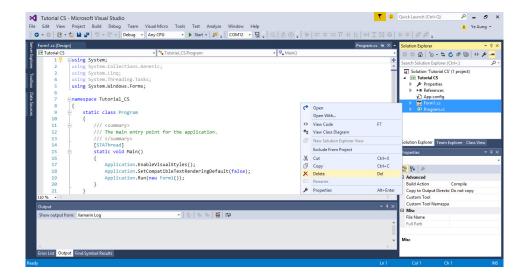

# **VISUAL C#**

- In the Solution Explorer, right-click on Form1.cs and select Delete. Click OK.
- In the Solution Explorer, right-click on Program.cs and select Delete. Click OK.

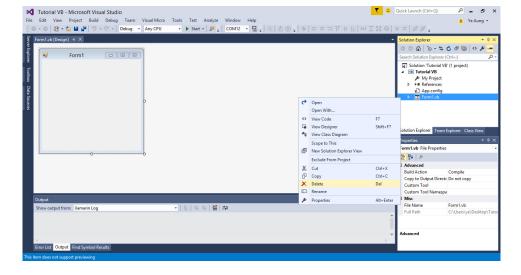

# **VISUAL BASIC**

In the Solution Explorer, right-click
 Form1.vb and select Delete. Click OK.

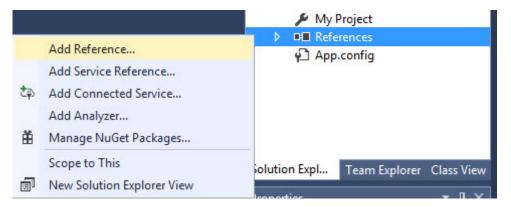

- Download FUTEK USB DLL from http://www.futek.com/sensit/support.aspx
- Unzip the downloaded .dll file to desired location.
- In the Solution Explorer, right-click on References and select Add Reference...

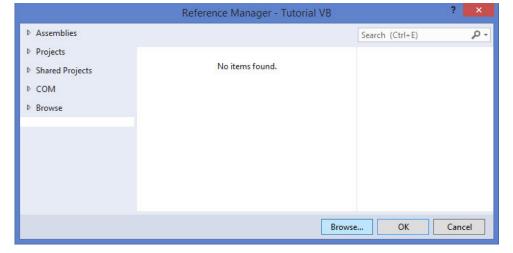

• Click Browse...

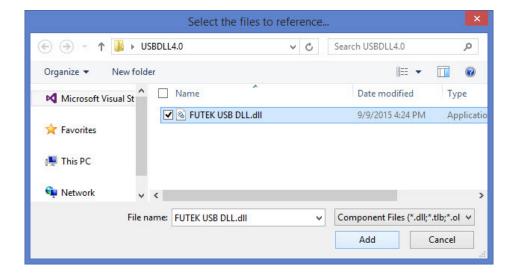

 Go to the location of the DLL file. Select the file and click Add.

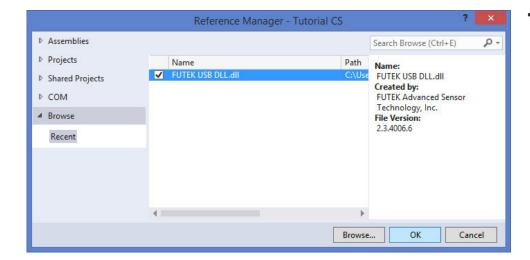

Select the file and click **OK**.

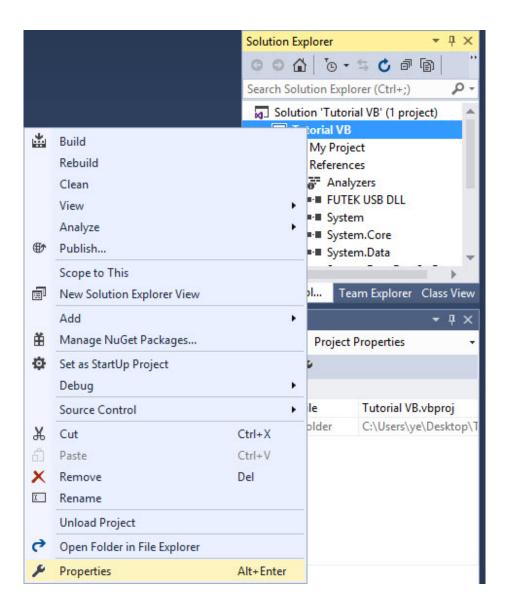

 Right-click on Project Name and select Properties.

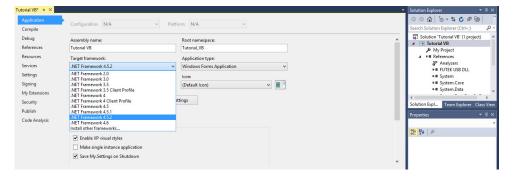

 Go to Application > Target Framework and select the desired .NET Framework version. Source Code Files

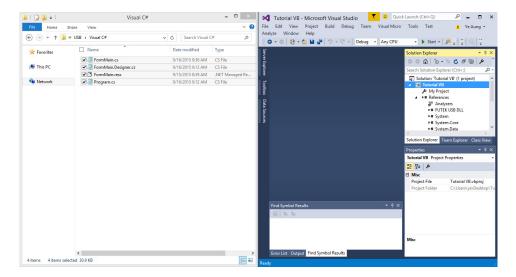

#### VISUAL C#

- Download the corresponding source code files from <a href="here">here</a>.
- Unzip the downloaded files to desired location.
- Select the files in the File Explorer, then drag and drop them on the project in the Solution Explorer.
- After dragging and dropping the files, the project will contain files named
   FormMain.cs and Program.cs.

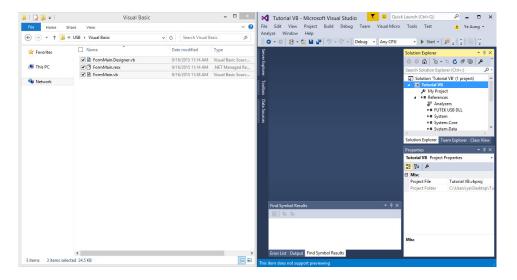

### VISUAL BASIC

- Download the corresponding source code files from <u>here</u>.
- Unzip the downloaded files to desired location.
- Select the files in the File Explorer, then drag and drop them on the project in the Solution Explorer.
- After dragging and dropping the files, the project will contain a file named
   FormMain.vb.

Finally, run the application by clicking the Start button from the standard toolbar options or by pressing F5.

### Drawing Number: SP1191

Copyright © FUTEK Advanced Sensor Technology, Inc. Neither the whole nor any part of the information contained in, or the product described in this manual, may be adapted or reproduced in any material or electronic form without the prior written consent of the copyright holder.

This product and its documentation are supplied on an as-is basis and no warranty as to their suitability for any particular purpose is either made or implied.

This document provides preliminary information that may be subject to change without notice.

### 10 Thomas, Irvine, CA 92618 USA

Tel: (949) 465-0900 Fax: (949) 465-0905

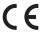

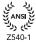

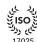

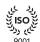

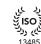

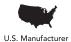